## **GUIDA PER L'ACCREDITO DEI VEICOLI**

## **1.** Essere in possesso dello **SPID** o **CNS/TS – CNS/CIE**

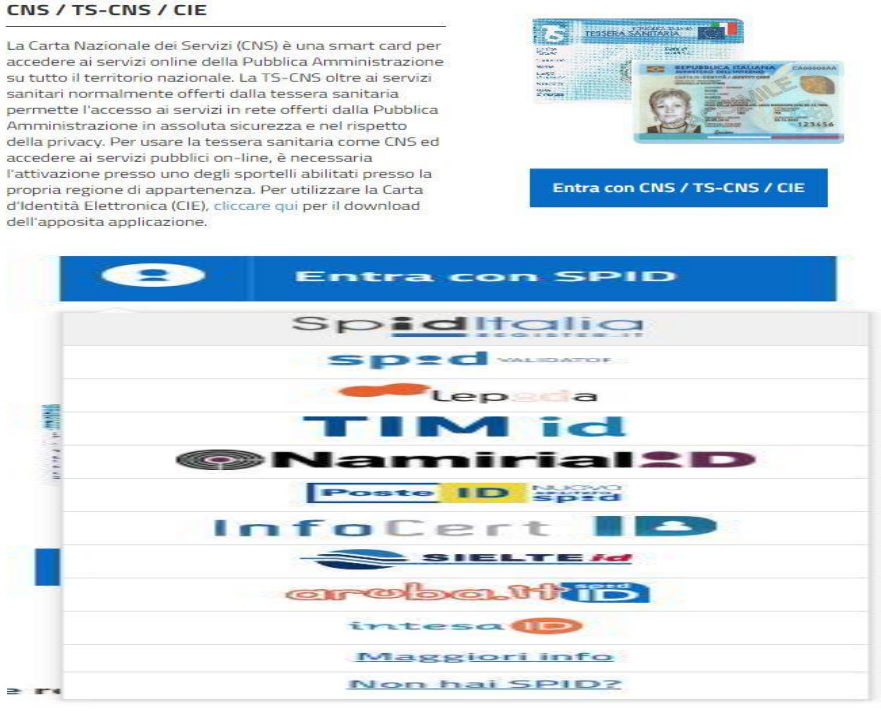

2. Un volta cliccato su **SPID** o **CNS/TS – CNS/CIE** scegliere "l'operatore SPID"

Quello di cui si è in possesso

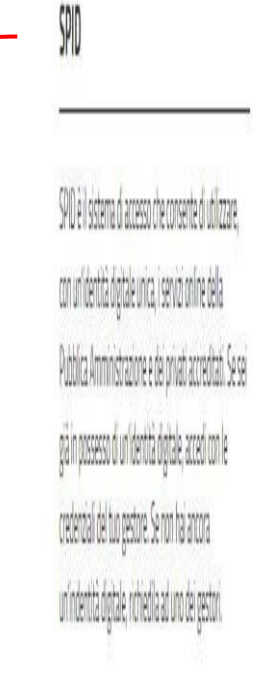

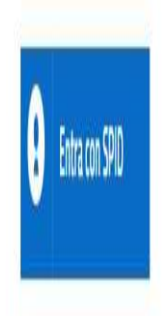

3. Il sistema vi indirizzerà alla pagina dedicata all'accesso tramite SPID

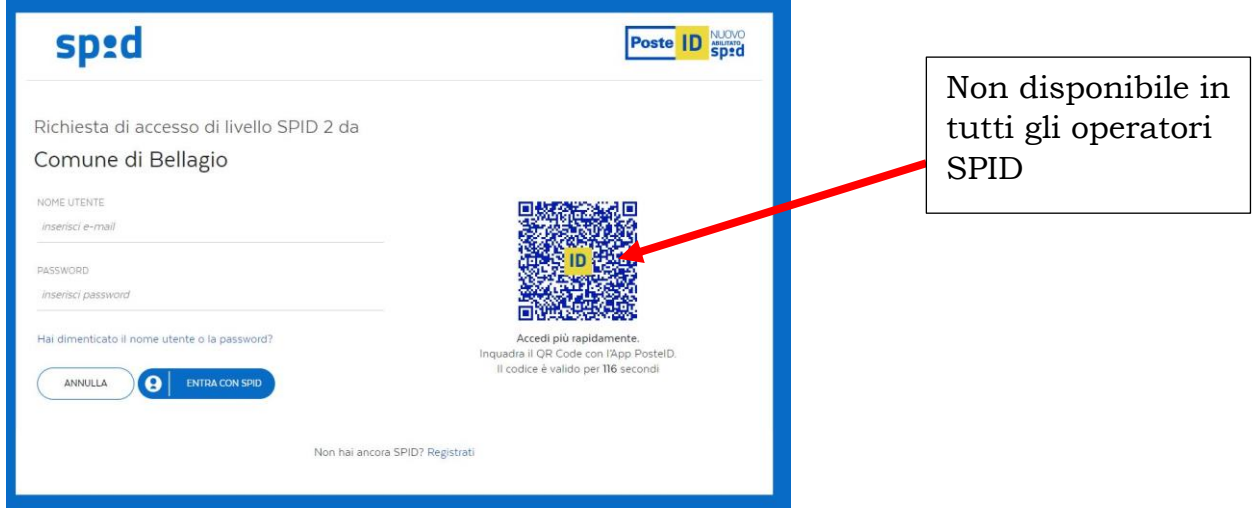

- 4. Il sistema di accesso vi chiederà la conferma dei per poter accedere al portale per la richiesta di accesso alla Z.T.L.: confermate.
- 5. Nel menù "Richiedi permesso Z.T.L." scegliere il sottomenù dedicato alla propria istanza.

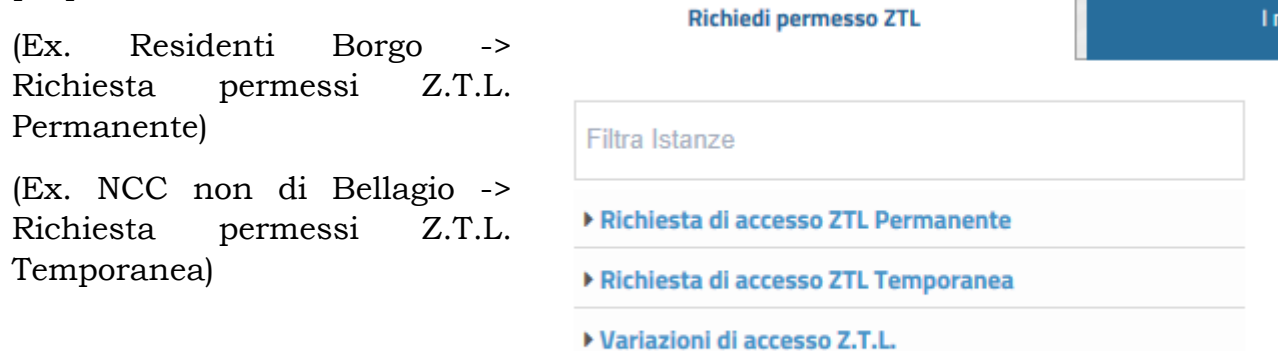

6. Un volta scelta la categoria di appartenenza, dopo aver letto la pagina introduttiva, cliccare su "**AVVIA ISTANZA** "

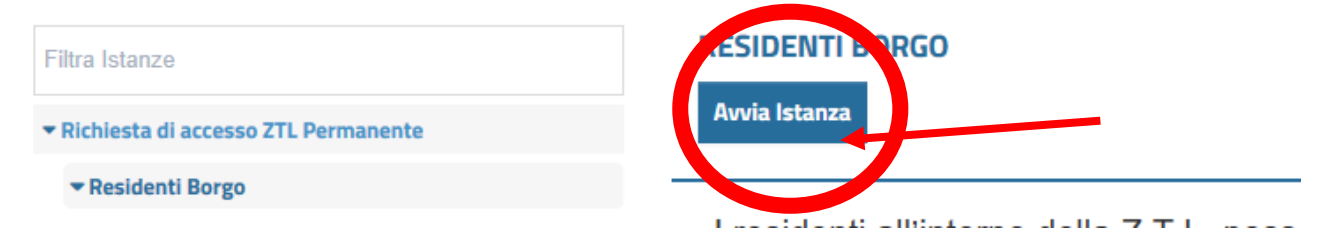

7. Si aprirà una schermata già compilata con i Vostri dati forniti durante la proceduta di registrazione (**CONTROLLARE** la correttezza dei dati inseriti):

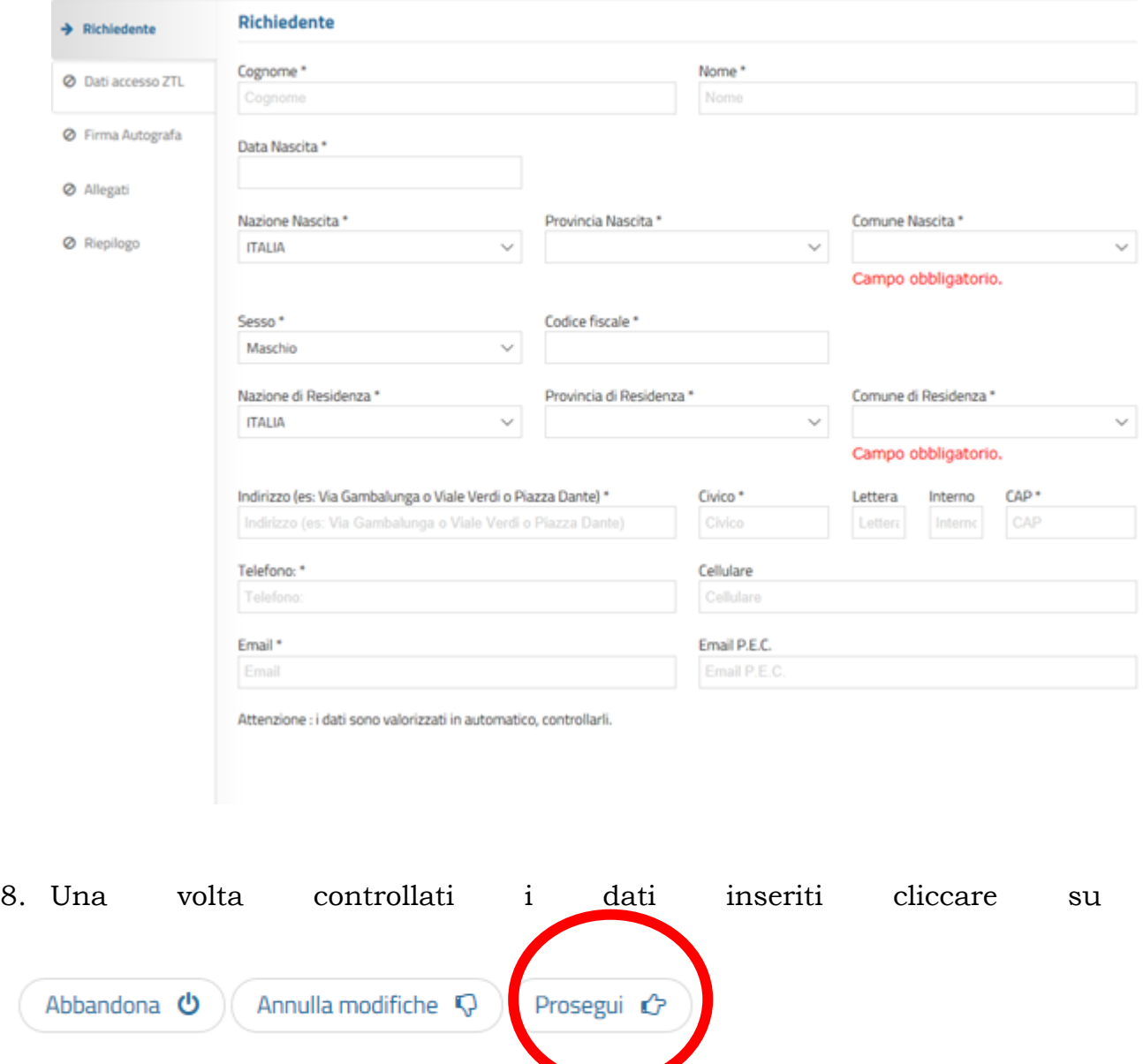

- 9. Compilare la schermata successiva prestando attenzione:
	- 1. ai **VARCHI** (se si ha la necessità di accedere al VARCO 2 si dovrà provvedere a selezionare anche il VARCO 1)
	- 2. alla correttezza delle **TARGHE** inserite.

10. In automatico verrà generato un **FILE formato PDF,** riepilogativo, che andrà visionato con cura

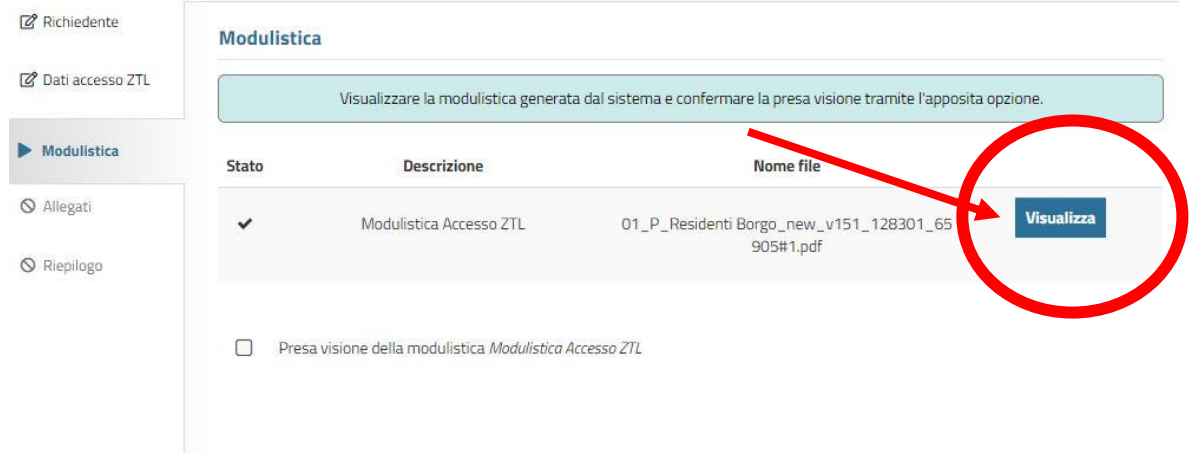

11. Una volta visionata la "*Modulistica Accesso Z.T.L.*" ed aver verificato la correttezza di tutti i dati contenuti inserire il FLAG su

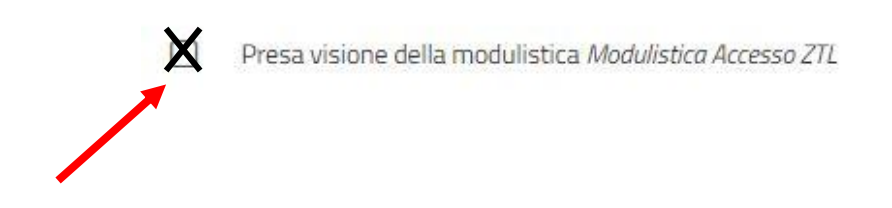

12. Il portale chiederà di caricare degli allegati, che vanno prodotti in forma integrale (a titolo esemplificativo ma non esaustivo: carta di circolazione fronte/retro – autorizzazione all'esercizio di un'attività quale TAXI/NCC in tutte le sue pagine, ecc…):

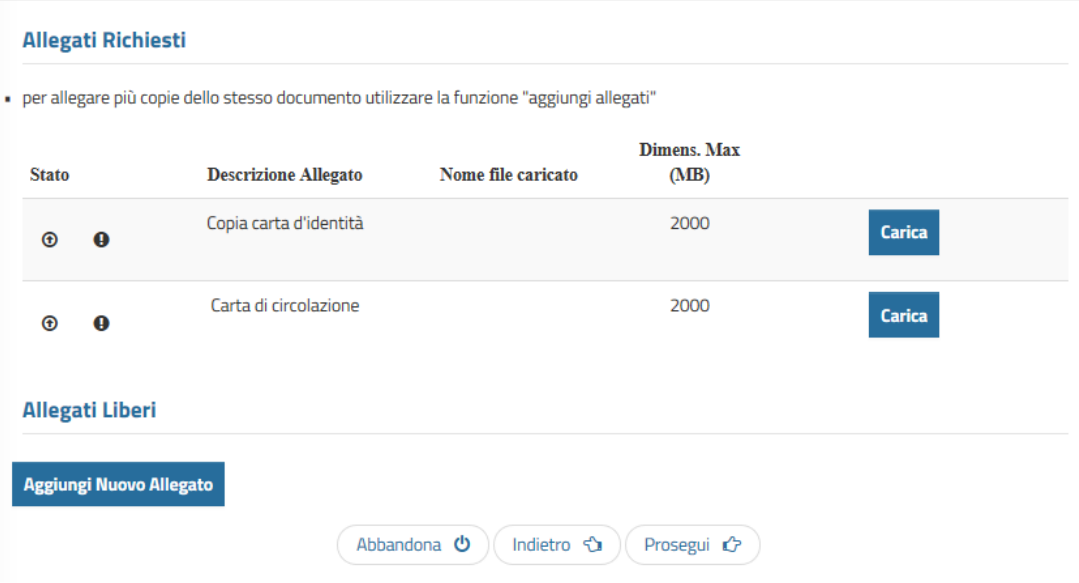

13. Una volta caricati tutti gli allegati verrà presentato il **RIEPILOGO** dei dati inseriti.

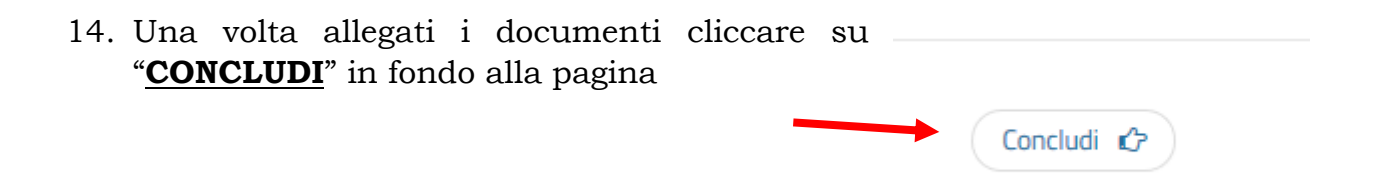

15. Verrà presentato questo messaggio e cliccare su "**CONFERMA**":

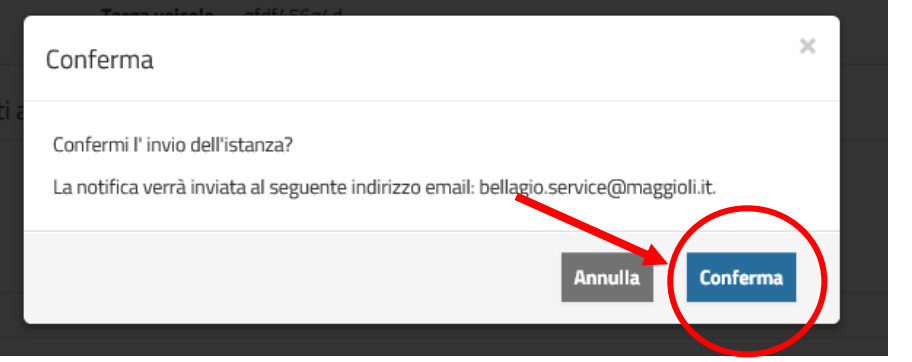

- 16. Il sistema genera una ricevuta di presentazione dell'istanza che certifica l'avvenuta presentazione della pratica, tuttavia **NON** è l'autorizzazione
- 17. La pratica verrà esaminata dall'ufficio di Polizia locale
- 18. Nel momento in cui la pratica verrà **ACCETTATA/DINIEGATA** il richiedente riceverà, all'indirizzo di posta elettronica associata allo SPID, una comunicazione con **ALLEGATO** il **PERMESSO/DINIEGO**.